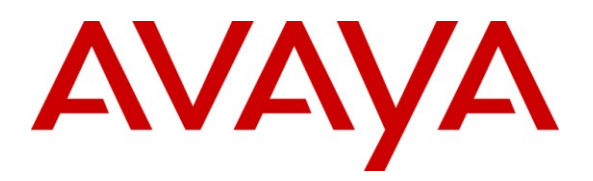

**Avaya Solution & Interoperability Test Lab**

# **Application Notes for Configuring Broad-Connect SIP Trunking with Avaya IP Office - Issue 1.0**

### **Abstract**

These Application Notes describe the procedures for configuring Session Initiation Protocol (SIP) Trunking between the Broad-Connect SIP Trunking Service and Avaya IP Office.

Broad-Connect SIP Trunking provides PSTN access via a SIP trunk between the enterprise and the Broad-Connect network as an alternative to legacy analog or digital trunks. This approach generally results in lower cost for the enterprise.

Broad-Connect is a member of the Avaya DevConnect Service Provider program. Information in these Application Notes has been obtained through DevConnect compliance testing and additional technical discussions. Testing was conducted via the DevConnect Program at the Avaya Solution and Interoperability Test Lab.

## **1. Introduction**

These Application Notes describe the procedures for configuring Session Initiation Protocol (SIP) Trunking between the service provider Broad-Connect and Avaya IP Office.

Broad-Connect SIP Trunking provides PSTN access via a SIP trunk between the enterprise and the Broad-Connect network as an alternative to legacy analog or digital trunks. This approach generally results in lower cost for the enterprise.

## **2. General Test Approach and Test Results**

The general test approach was to connect a simulated enterprise site to the Broad-Connect SIP Trunking Service via the public Internet and exercise the features and functionality listed in **Section 2.1**. The simulated enterprise site was comprised of Avaya IP Office and various Avaya endpoints.

### **2.1. Interoperability Compliance Testing**

To verify SIP trunking interoperability, the following features and functionality were covered during the interoperability compliance test.

- Response to SIP OPTIONS queries
- Incoming PSTN calls to various phone types Phone types included H.323, digital, and analog telephones at the enterprise. All inbound PSTN calls were routed to the enterprise over the SIP trunk from the service provider.
- Outgoing PSTN calls from various phone types Phone types included H.323, digital, and analog telephones at the enterprise. All outbound PSTN calls were routed from the enterprise over the SIP trunk to the service provider.
- Inbound and outbound PSTN calls to/from soft clients Avaya IP Office supports two soft clients: Avaya IP Office Phone Manager and Avaya IP Office Video Softphone. Avaya IP Office Phone Manager supports two modes (PC softphone and telecommuter). Both clients in each supported mode were tested.
- Various call types including: long distance, international, inbound/outbound toll-free, and directory assistance
- Codec G.711MU and G.729A
- Caller ID presentation and Caller ID restriction
- **DTMF** transmission using RFC 2833
- Voicemail navigation for inbound and outbound calls
- User features such as hold and resume, transfer, and conference
- Off-net call forwarding and twinning
- T.38 and G.711 pass-through fax

Items not supported or not tested included the following:

- Broad-Connect SIP Trunking was not configured to send SIP OPTIONS messages during the compliance test but will respond to the OPTIONS messages sent by Avaya IP Office.
- Emergency calls (911) are supported but were not tested as part of the compliance test.
- Local inbound/outbound calling was not tested since all service provider numbers were in different area codes.
- Operator services  $(0, 0 + 10 \text{ digits})$  are not supported.

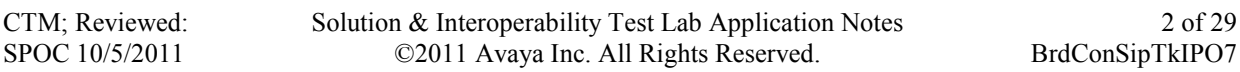

The SIP REFER message is not supported for the purposes of network call redirection.

### **2.2. Test Results**

Interoperability testing of Broad-Connect SIP Trunking was completed with successful results for all test cases with the exception of the observations/limitations described below.

- **OPTIONS messages return 403 Forbidden** Broad-Connect returns a 403 Forbidden response to OPTIONS messages sent by IP Office. This is because IP Office does not send the Broad-Connect pilot number in the SIP From header of the OPTIONS message. The 403 response has no user impact. The OPTIONS message is sent as a means to determine that the SIP trunk is active. Any response (even an error response) serves this purpose.
- **Outbound calls must have the registration number in the From header –** All outbound calls from the enterprise must have the Broad-Connect registration number in the SIP From header of the outbound SIP INVITE. See the SIP URI tab provisioning in **Section 5.4** for the related configuration. The impact is that the registration number will be displayed at the destination as the calling party number regardless of what enterprise extension/DID actually placed the call.
- **III** Inbound calls will always have the registration number in the Request URI All inbound calls to the enterprise from Broad-Connect will have the Broad-Connect registration number in the SIP Request URI header of the inbound SIP INVITE. The actual destination number will be in the SIP To header. The impact is that IP Office must be configured to route on the To header. See the SIP Line tab provisioning in **Section 5.4** for the related configuration.
- **Outbound Calling Party Number (CPN) block is accomplished using network feature access codes** – When using Avaya IP Office to perform blocking of the calling party number of an outbound call, the From header will contain "restricted" in the user part of the URI. Broad-Connect does not allow the call, since it can't authenticate the caller. Thus, this functionality can be performed using feature access codes provided by Broad-Connect. See **Section 5.8** for details.
- **Enable RTP keepalives to avoid no audio on calls from the PSTN that are redirected back to the PSTN** – As part of its' NAT traversal algorithm, Broad-Connect waits for the far-end to send media before it begins transmitting media. In scenarios where a call originates from the PSTN and is redirected back to the PSTN, this may cause a media deadlock resulting in the call having no audio. To avoid this situation, enable RTP keepalives on Avaya IP Office. See the LAN2 VoIP tab settings in **Section 5.1** for the related configuration.

### **2.3. Support**

For technical support on the Broad-Connect SIP Trunking Service, contact Broad-Connect Technical Support at 1-877-228-6617 or via the **Support** link at [www.broadconnect.ca.](http://www.broadconnect.ca/)

Avaya customers may obtain documentation and support for Avaya products by visiting [http://support.avaya.com.](http://support.avaya.com/) Selecting the **Support Contact Options** link followed by **Maintenance Support** provides the worldwide support directory for Avaya Global Services. Specific numbers are provided for both customers and partners based on the specific type of support or consultation services needed. Some services may require specific Avaya service support agreements. Alternatively, in the United States, (866) GO-AVAYA (866-462-8292) provides access to overall sales and service support menus.

## **3. Reference Configuration**

**Figure 1** illustrates the test configuration. The test configuration shows an enterprise site connected to Broad-Connect SIP Trunking.

Located at the enterprise site is an Avaya IP Office 500 with analog expansion module. The LAN port of Avaya IP Office is connected to the enterprise LAN while the WAN port is connected to the public network. Endpoints include an Avaya 1600 Series IP Telephone (with H.323 firmware), an Avaya 5600 Series IP Telephone (with H.323 firmware), an Avaya 9600 Series IP Telephone (with H.323 firmware), an Avaya IP Office Phone Manager, an Avaya IP Office Softphone, an Avaya 5420 Digital Telephone, an Avaya 6210 Analog Telephone and a fax machine. The site also has a Windows 2003 Server running Avaya Voicemail Pro for voicemail and running Avaya IP Office Manager to configure the Avaya IP Office.

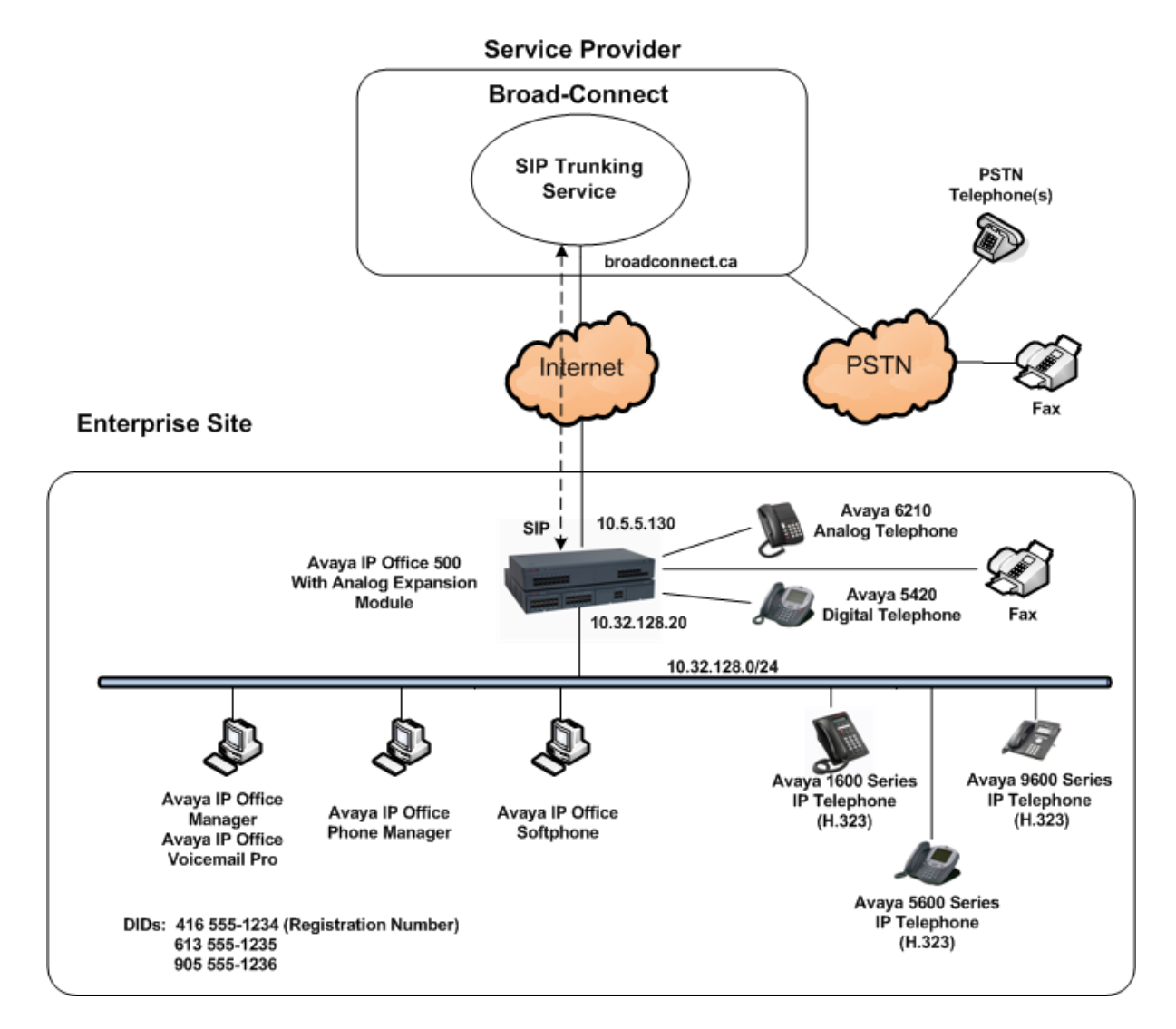

**Figure 1: Test Configuration**

Solution & Interoperability Test Lab Application Notes ©2011 Avaya Inc. All Rights Reserved.

5 of 29 BrdConSipTkIPO7

For security purposes, any public IP addresses or PSTN routable phone numbers used in the compliance test are not shown in these Application Notes. Instead, public IP addresses have been replaced with private addresses and all phone numbers have been replaced with numbers that can not be routed by the PSTN.

For the purposes of the compliance test, users dialed a short code of  $9 + N$  digits to send digits across the SIP trunk to Broad-Connect. The short code of 9 was stripped off by Avaya IP Office but the remaining N digits were sent unaltered to Broad-Connect. For calls within the North American Numbering Plan (NANP), the user dialed 11  $(1 + 10)$  digits. Thus for these NANP calls, Avava IP Office sent 11 digits in the Request URI and the To header of an outbound SIP INVITE message. It was configured to send 10 digits in the From header. For inbound calls, Broad-Connect sent 10 digits in the Request URI and the To header of inbound SIP INVITE messages.

In an actual customer configuration, the enterprise site may also include additional network components between the service provider and the Avaya IP Office such as a session border controller or data firewall. A complete discussion of the configuration of these devices is beyond the scope of these Application Notes. However, it should be noted that SIP and RTP traffic between the service provider and the Avaya IP Office must be allowed to pass through these devices.

## **4. Equipment and Software Validated**

The following equipment and software/firmware were used for the sample configuration provided:

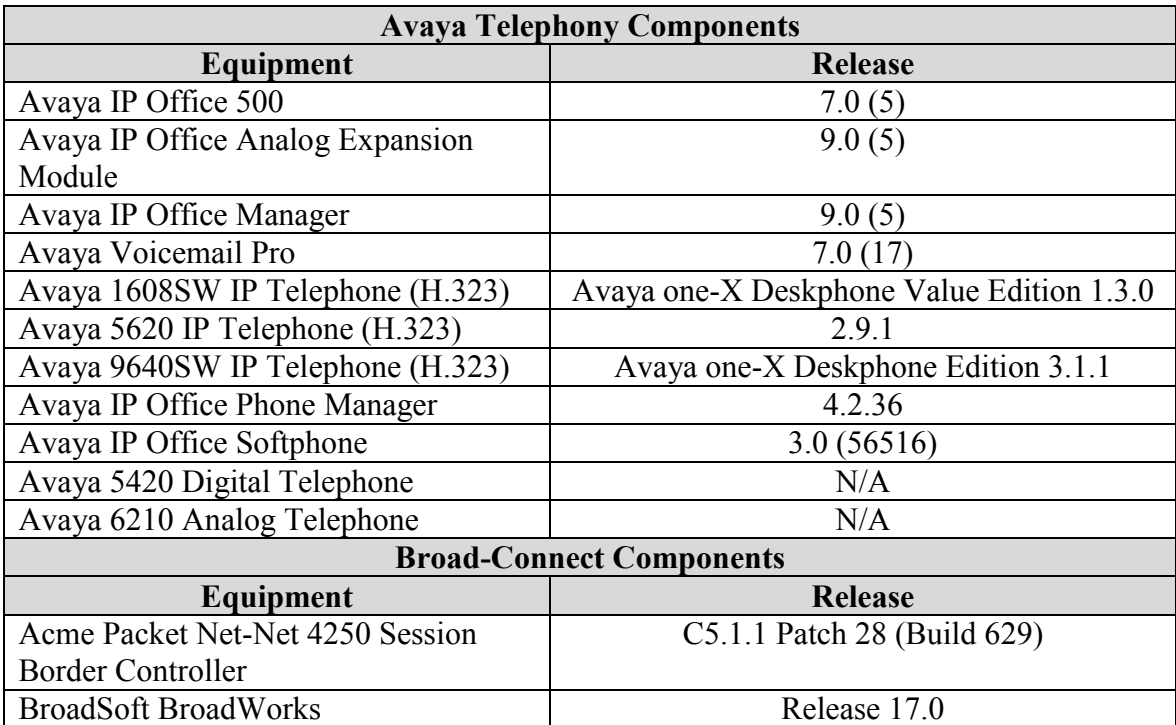

## **5. Configure Avaya IP Office**

This section describes the Avaya IP Office configuration to support connectivity to Broad-Connect SIP Trunking. Avaya IP Office is configured through the Avaya IP Office Manager PC application. From the PC running the Avaya IP Office Manager application, select **Start**  $\rightarrow$  **Programs**  $\rightarrow$  **IP Office**  $\rightarrow$  **Manager** to launch the application. Navigate to **File**  $\rightarrow$  **Open Configuration**, select the proper Avaya IP Office system from the pop-up window, and log in with the appropriate credentials. A management window will appear similar to the one in the next section. All the Avaya IP Office configurable components are shown in the left pane known as the Navigation Pane. The pane on the right is the Details Pane. These panes will be referenced throughout the Avaya IP Office configuration. All licensing and feature configuration that is not directly related to the interface with the service provider (such as twinning and IP Office Softphone support) is assumed to already be in place.

### **5.1. LAN2 Settings**

In the sample configuration, the MAC address *00E007026FBA* was used as the system name and the WAN port was used to connect the Avaya IP Office to the public network. The LAN2 settings correspond to the WAN port on the Avaya IP Office. To access the LAN2 settings, first navigate to **System**  $\rightarrow$  **00E007026FBA** in the Navigation Pane and then navigate to the LAN2 $\rightarrow$  LAN Settings tab in the Details Pane. Set the **IP Address** field to the IP address assigned to the Avaya IP Office WAN port. Set the **IP Mask** field to the mask used on the public network. All other parameters should be set according to customer requirements.

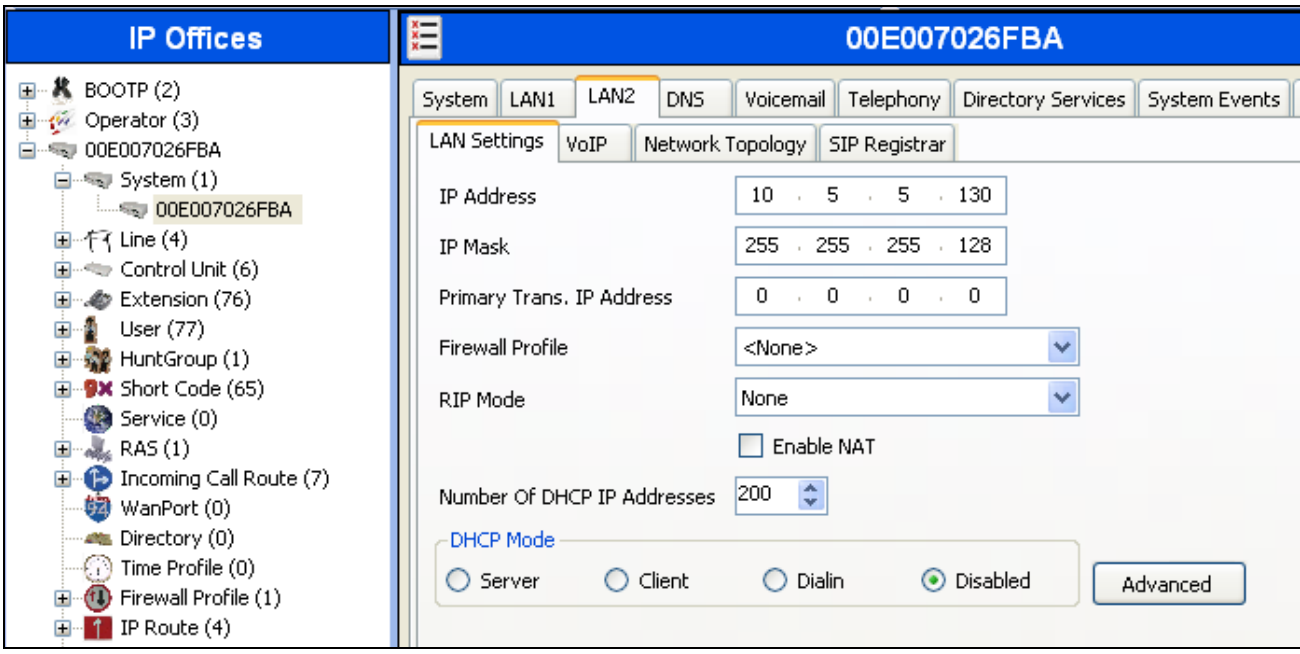

On the **VoIP** tab in the Details Pane, check the **SIP Trunks Enable** box to enable the configuration of SIP trunks. The **RTP Port Number Range** can be customized to a specific range of receive ports for the RTP media. Based on this setting, Avaya IP Office would request RTP media be sent to a UDP port in the configurable range for calls using LAN2. Avaya IP Office can also be configured to mark the Differentiated Services Code Point (DSCP) in the IP header with specific values to support Quality of Services policies for both signaling and media. The **DSCP** field is the value used for media and the **SIG DSCP** is the value used for signaling.

Under the **RTP Keepalives** section, set the **Scope** to *RTP*, set **Initial Keepalives** to *Enabled* and set **Periodic timeout** to 10. These settings instruct Avaya IP Office to sent RTP keepalive packets every 10 seconds from the establishment of the connection. This will start media flowing from the far-end endpoint in those cases where the far-end endpoint is waiting to receive media before it start to send media of it' own. The specific values used for the compliance test are shown in the example below. All other parameters should be set according to customer requirements.

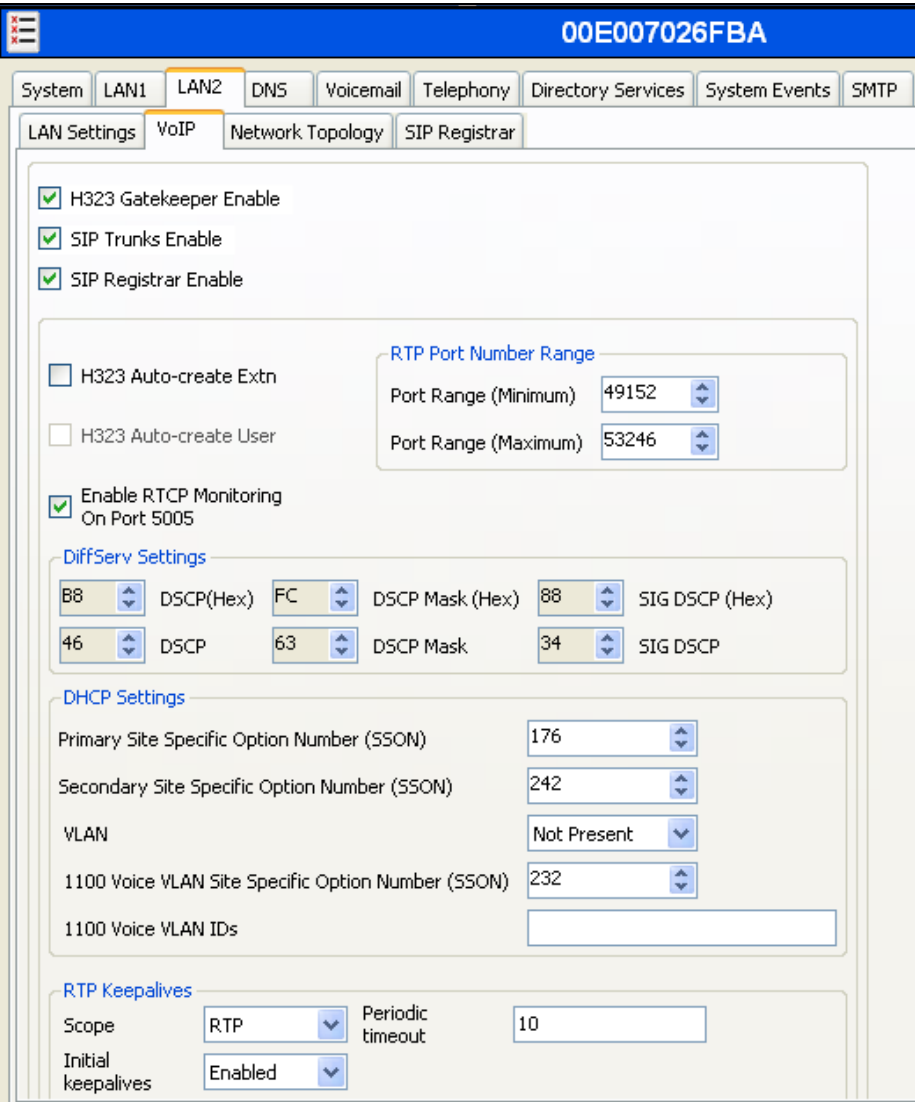

On the **Network Topology** tab in the Details Pane, configure the following parameters:

- Select the **Firewall/NAT Type** from the pull-down menu that matches the network configuration. No firewall or network address translation (NAT) device was used in the compliance test as shown in **Figure 1**, so the parameter was set to *Open Internet*. Since this parameter is set to *Open Internet*, then the **STUN Server IP Address** is not used.
- Set **Binding Refresh Time (seconds)** to *300*. This value is used as one input to determine the frequency at which Avaya IP Office will send SIP OPTIONS messages to the service provider. See **Section 5.9** for complete details.
- Set **Public IP Address** to the IP address of the Avaya IP Office WAN port.
- Set the **Public Port** to **5060**.
- All other parameters should be set according to customer requirements.

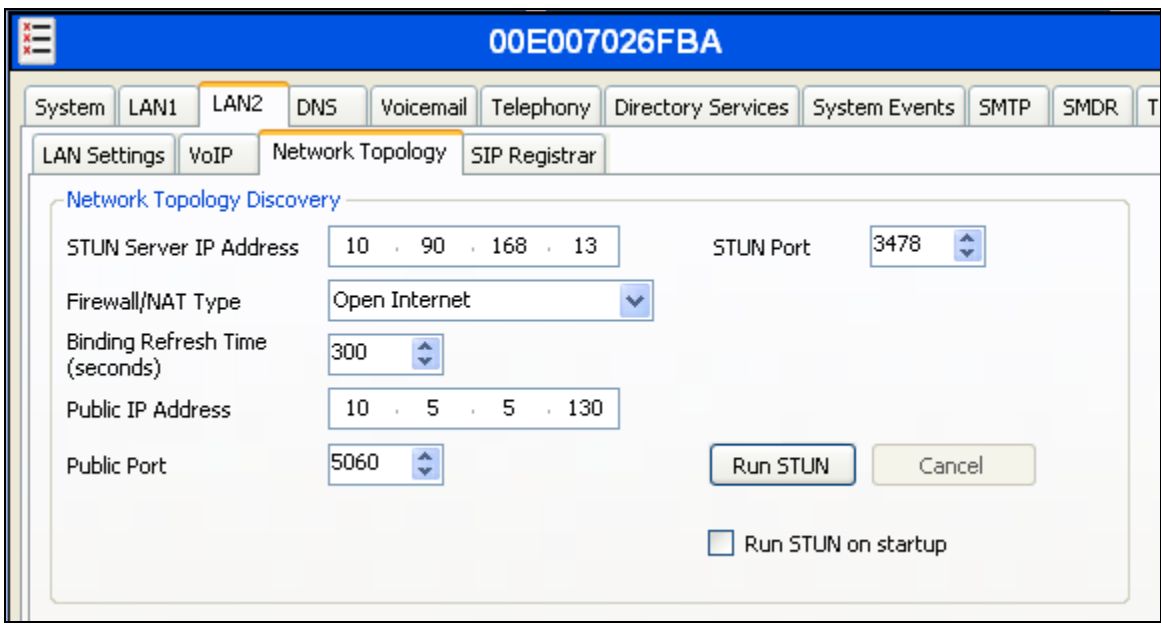

### **5.2. System Telephony Settings**

Navigate to the **Telephony**  $\rightarrow$  **Telephony** tab on the Details Pane. Set the **Automatic Codec Preference** for the default codec to be used for intra-enterprise traffic. Choose the **Companding Law** typical for the enterprise location. For the compliance test, *ULAW* was used. Uncheck the **Inhibit Off-Switch Forward/Transfer** box to allow call forwarding and call transfer to the PSTN via the service provider across the SIP trunk.

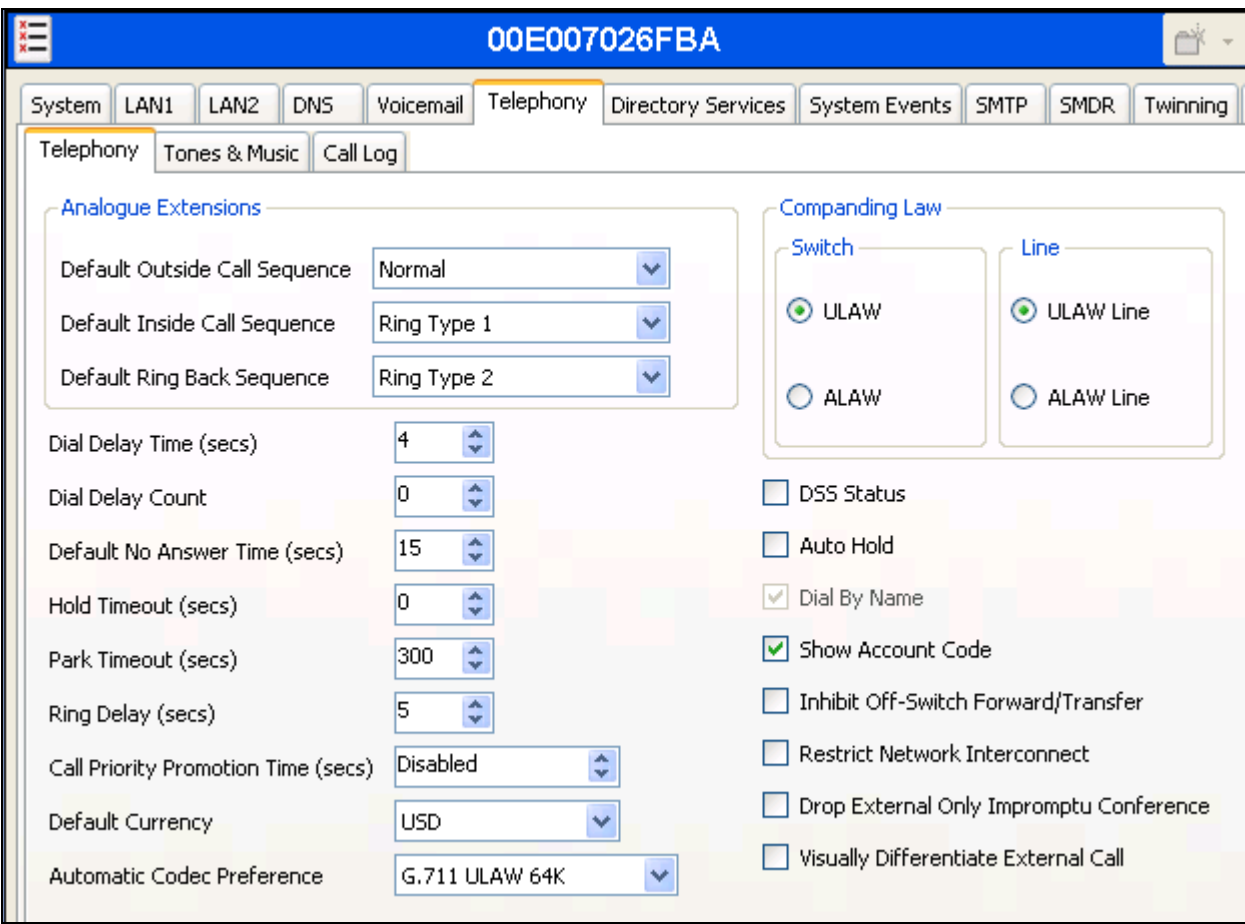

### **5.3. Twinning Calling Party Settings**

Navigate to the **Twinning** tab on the Details Pane. Uncheck the **Send original calling party information for Mobile Twinning** box. This will allow the Caller ID for Twinning to be controlled by the setting on the SIP Line (**Section 5.4**). In Avaya IP Office 7.0, this setting also impacts the Caller ID for call forwarding. This is different behavior than in Avaya IP Office 6.0.

Click the **OK** Button at the bottom of the page (not shown).

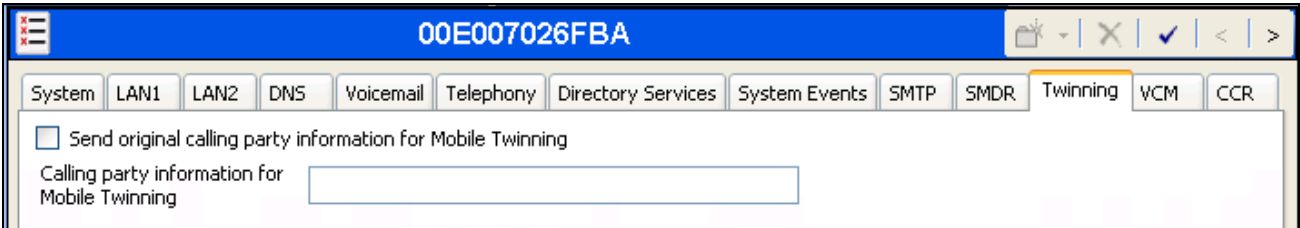

### **5.4. Administer SIP Line**

A SIP line is needed to establish the SIP connection between Avaya IP Office and Broad-Connect SIP Trunking. To create a SIP line, begin by navigating to **Line** in the Navigation Pane. Right-click and select  $New \rightarrow$  SIP Line (not shown). On the SIP Line tab in the Details Pane, configure the parameters as shown below.

- Set **ITSP Domain Name** to the Broad-Connect SIP domain.
- Check the **In Service** box.
- Check the **Check OOS** box.
- Set the **Call Routing Method** to *To Header*. This is necessary because all inbound calls from Broad-Connect will have the Broad-Connect registration number in the SIP Request URI header of the inbound SIP INVITE and the actual destination number will be in the SIP To header.
- Set **Send Caller ID** to *None*. This is necessary because all outbound calls from the enterprise must have the Broad-Connect registration number in the SIP From header of the outbound SIP INVITE. Other settings of this field will put the original calling party in the From header.
- Uncheck the **REFER Support** box since Broad-Connect does not support REFER.
- Default values may be used for all other parameters.

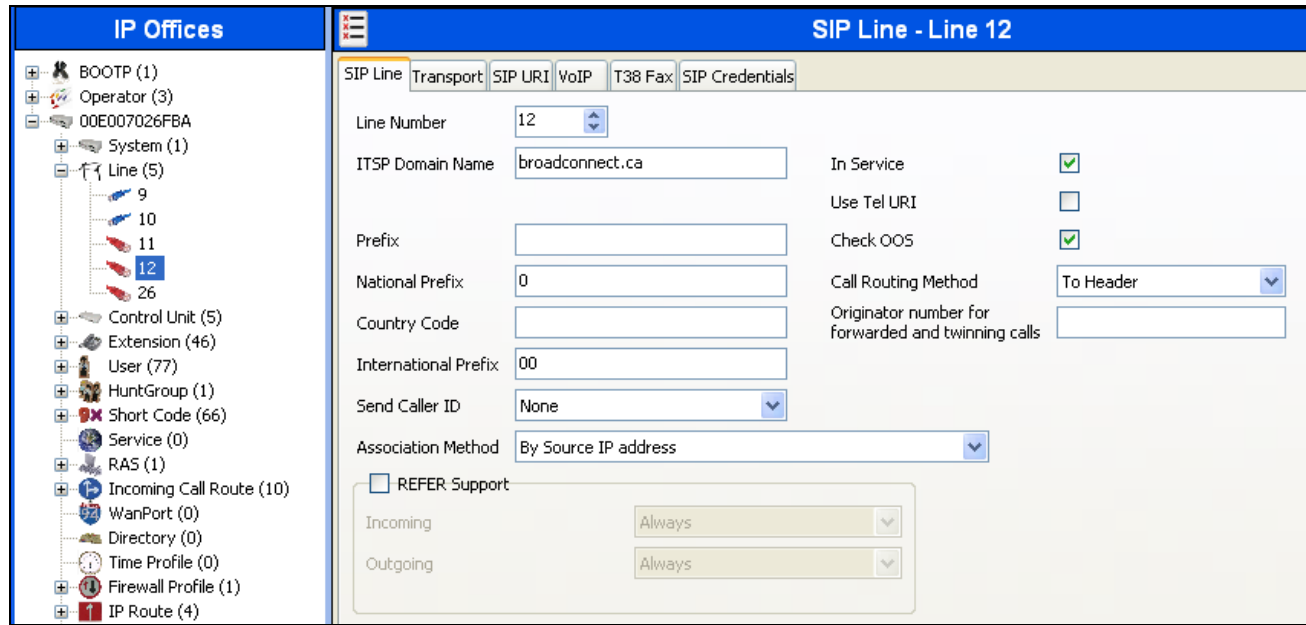

Navigate to the **Transport** tab and set the following:

- Leave the **ITSP Proxy Address** blank. Avaya IP Office will perform a DNS query on the **ITSP Domain Name** specified on the **SIP Line** tab to determine where to send the request.
- Set the **Layer 4 Protocol** to *UDP*.
- Set **Use Network Topology Info** to *LAN2* as configured in **Section 5.1**.
- Set the **Send Port** to *5060*.
- Default values may be used for all other parameters.

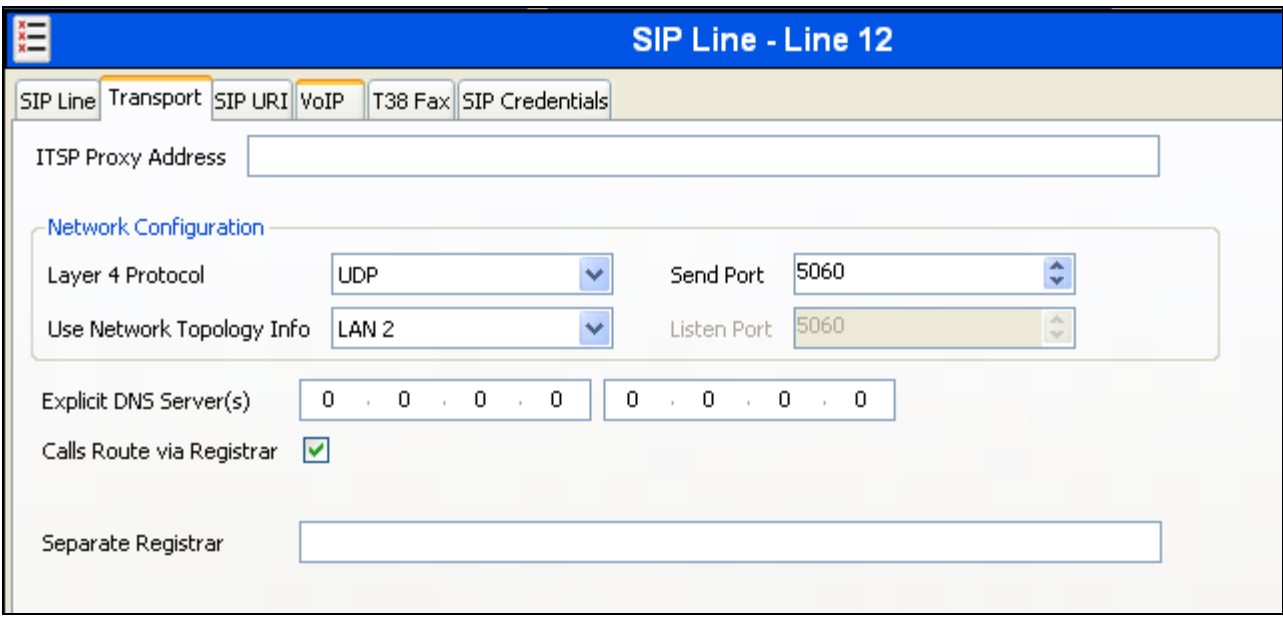

Select the **SIP Credentials** tab. Avaya IP Office registers with the Broad-Connect SIP Trunking service. The information on this tab defines the credentials that Avaya IP Office will use when registering. Broad-Connect will provide a registration number and password when service is activated. Enter the registration number in the **User Name**, **Authentication Name**, and **Contact** fields. Enter the password provided in the **Password** field. Check the **Registration required** box.

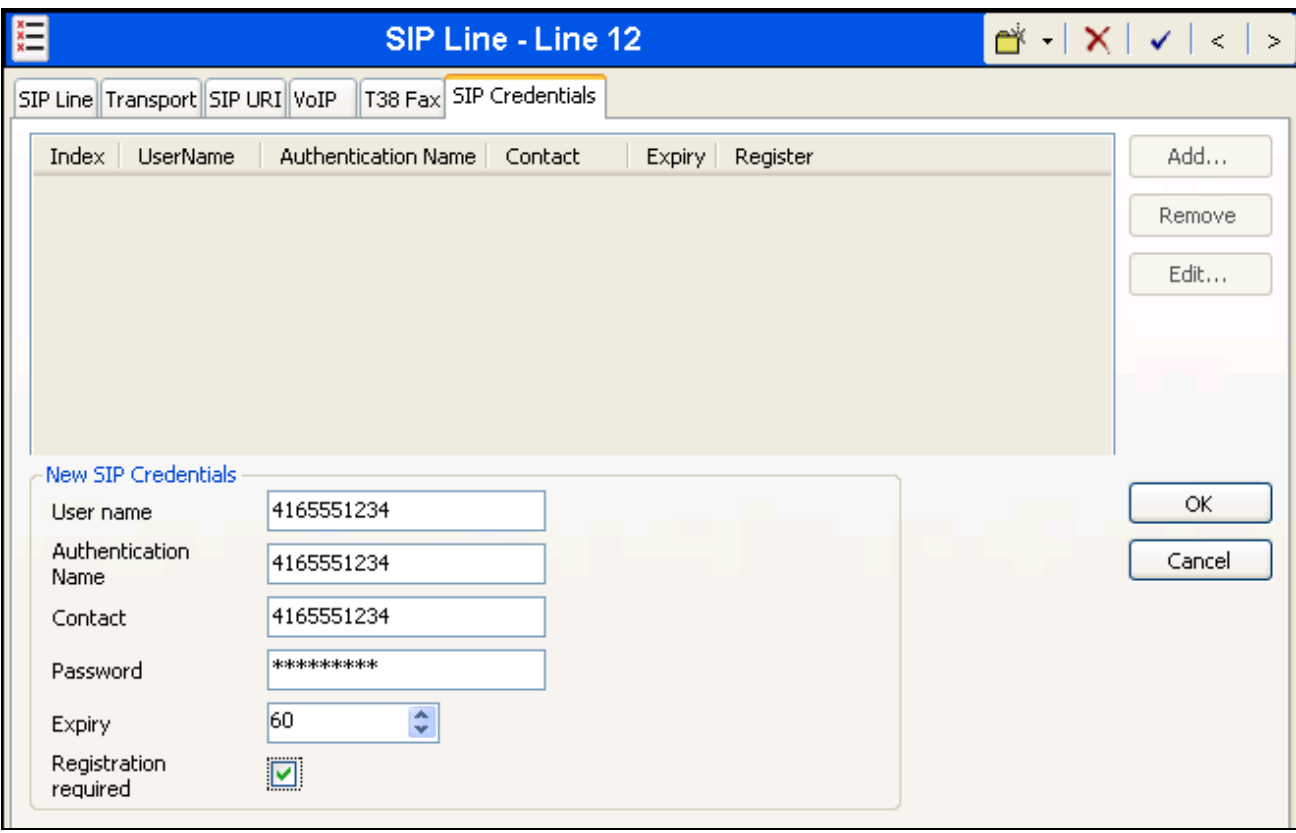

Click **OK**.

Select the **SIP URI** tab, to create a SIP URI entry. A SIP URI entry must be created to match each incoming number that Avaya IP Office will accept on this line. Click the **Add** button and the **New Channel** area will appear at the bottom of the pane. For the compliance test, a single SIP URI entry was created that matched any number assigned to an Avaya IP Office user. The entry was created with the parameters shown below.

- Set **Local URI** to *Use Credentials User Name*. This setting allows calls on this line whose SIP URI matches the User Name (registration number) set in the **SIP Credentials** tab.
- Set **Contact** and **Display Name** to *Use Internal Data*. This setting will cause the Contact and Display Name data to be set from the corresponding fields on the **SIP** tab of the individual **User** as shown in **Section 5.6**.
- For the **Registration** field, select from the pull-down menu, the credentials defined on the **SIP Credentials** tab.
- Associate this line with an incoming line group by entering a line group number in the **Incoming Group** field. This line group number will be used in defining incoming call routes for this line. Similarly, associate the line to an outgoing line group using the **Outgoing Group** field. The outgoing line group number is used in defining short codes for routing outbound traffic to this line. For the compliance test, a new incoming and outgoing group *12* was defined that only contains this line (line 12).
- Set **Max Calls per Channel** to the number of simultaneous SIP calls that are allowed using this SIP URI pattern.
- Default values may be used for all other parameters.

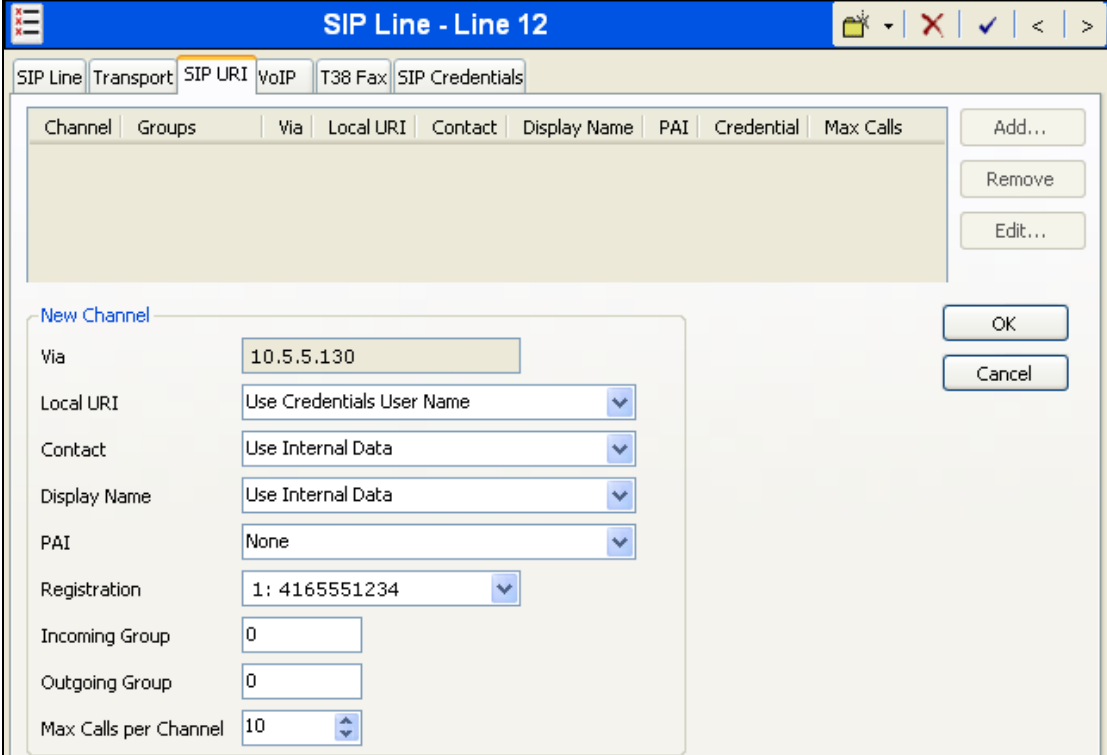

#### Click **OK**.

Select the **VoIP** tab, to set the Voice over Internet Protocol parameters of the SIP line. Set the parameters as shown below.

- Set the **Compression Mode** to *Automatic Select*. Avaya IP Office will offer codecs in a predefined default order based on the setting of the **Automatic Codec Preference** set in **Section 5.2**. For more information on the codec order or how to modify it, click the **Help** button on this page (not shown) and on the **System**  $\rightarrow$  **Telephony**  $\rightarrow$  **Telephony** page shown in **Section 5.2**.
- Uncheck the **VoIP Silence Suppression** box.
- Set Fax Transport Support to *T.38* to use T.38 fax or *G.711* to use G.711 pass-through fax.
- Check the **Re-invite Supported** box. If using T.38 fax, all default values are used on the **T.38 Fax** tab.
- Set the **DTMF Support** field to *RFC2833*. This directs Avaya IP Office to send DTMF tones using RTP events messages as defined in RFC2833.
- Default values may be used for all other parameters.

Click the **OK** button at the bottom of the page (not shown).

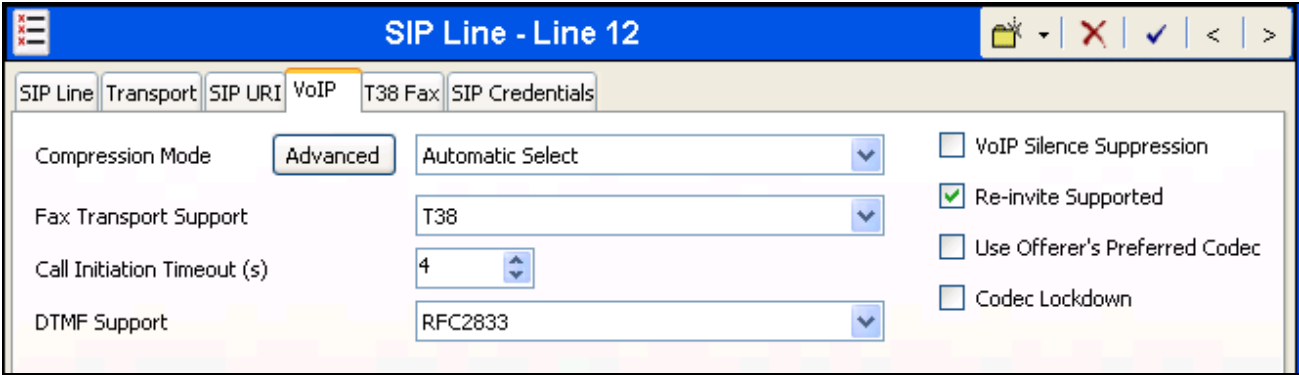

Select the **T.38 Fax** tab. Verify that the **Use Default Values** box is checked.

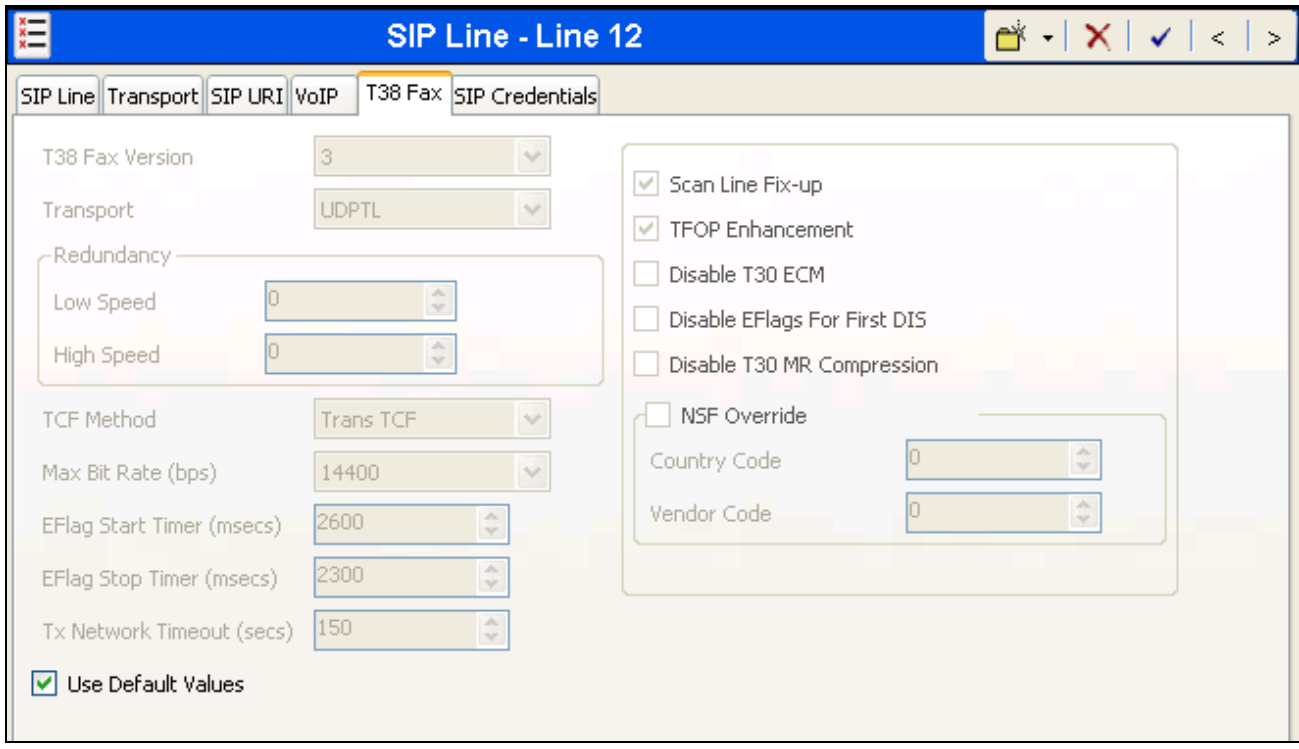

### **5.5. Short Code**

Define a short code to route outbound traffic to the SIP line. To create a short code, right-click on **Short Code** in the Navigation Pane and select **New** (not shown). On the **Short Code** tab in the Details Pane, configure the parameters as shown below:

- In the **Code** field, enter the dial string which will trigger this short code, followed by a semicolon. In this case, *9N;*. This short code will be invoked when the user dials 9 followed by any number.
- Set **Feature** to *Dial*. This is the action that the short code will perform.
- Set **Telephone Number** to *N"@broadconnect.ca"*. This field is used to construct the Request URI and To headers in the outgoing SIP INVITE message. The value *N* represents the number dialed by the user. The Broad-Connect SIP domain follows the  $\omega$  sign in the above expression.
- Set the **Line Group Id** to the outgoing line group number defined on the **SIP URI** tab on the **SIP Line** in **Section 5.4**. This short code will use this line group when placing the outbound call.
- Default values may be used for all other parameters.

Click the **OK** button (not shown).

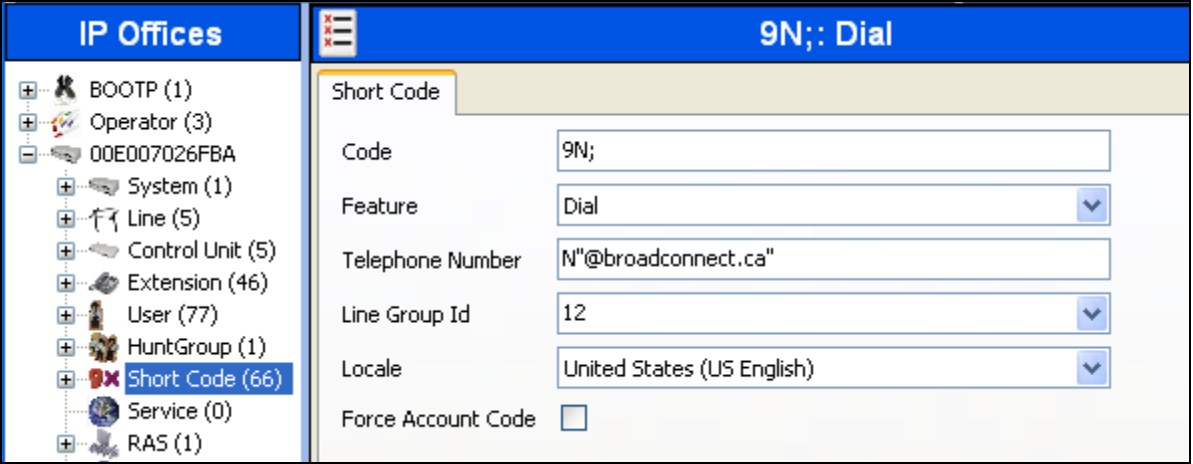

### **5.6. User**

Configure the SIP parameters for each user that will be placing and receiving calls via the SIP line defined in **Section 5.4**. To configure these settings, first navigate to **User***Name* in the Navigation Pane where *Name* is the name of the user to be modified. In the example below, the name of the user is *Extn370*. Select the **SIP** tab in the Details Pane. The **SIP Name** and **Contact** are set to one of the DID numbers assigned to the enterprise from Broad-Connect. The **SIP Display Name (Alias)** parameter can optionally be configured with a descriptive name. The value entered for the **Contact** field will be used in the SIP INVITE for outgoing SIP trunk calls. The value entered for the **SIP Name** is normally used as the user part of the SIP URI in the From header for outgoing SIP trunk calls. However, this value is overwritten with the registration number in the outgoing SIP INVITE message as a result of the setting of the **Local URI** parameter on the SIP URI tab of the SIP Line in **Section 5.4**. Click the **OK** button (not shown).

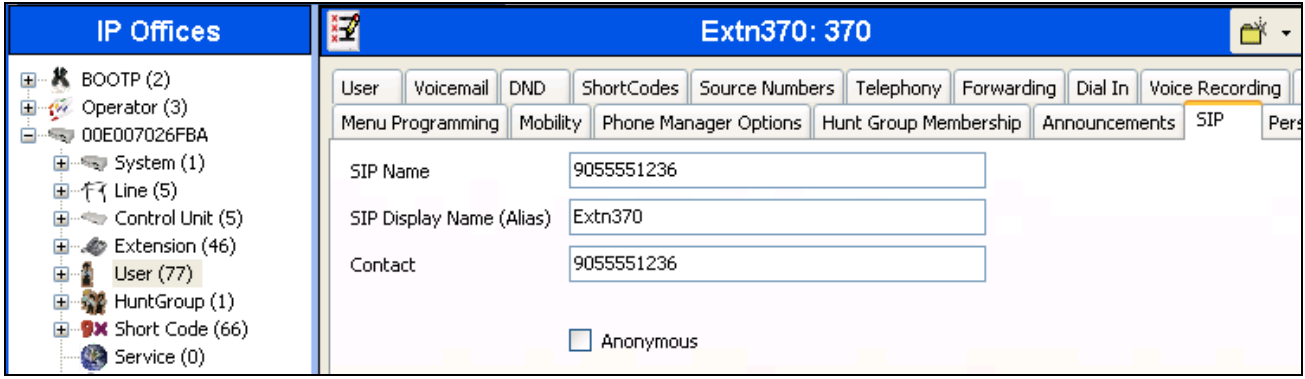

### **5.7. Incoming Call Route**

An incoming call route maps an inbound DID number on a specific line to an internal extension. This procedure should be repeated for each DID number provided by the service provider. To create an incoming call route, right-click **Incoming Call Routes** in the Navigation Pane and select **New** (not shown). On the **Standard** tab of the Details Pane, enter the parameters as shown below:

- Set the **Bearer Capacity** to *Any Voice*.
- Set the **Line Group Id** to the incoming line group of the SIP line defined in **Section 5.4**.
- Set the **Incoming Number** to the incoming number on which this route should match. Matching is right to left.

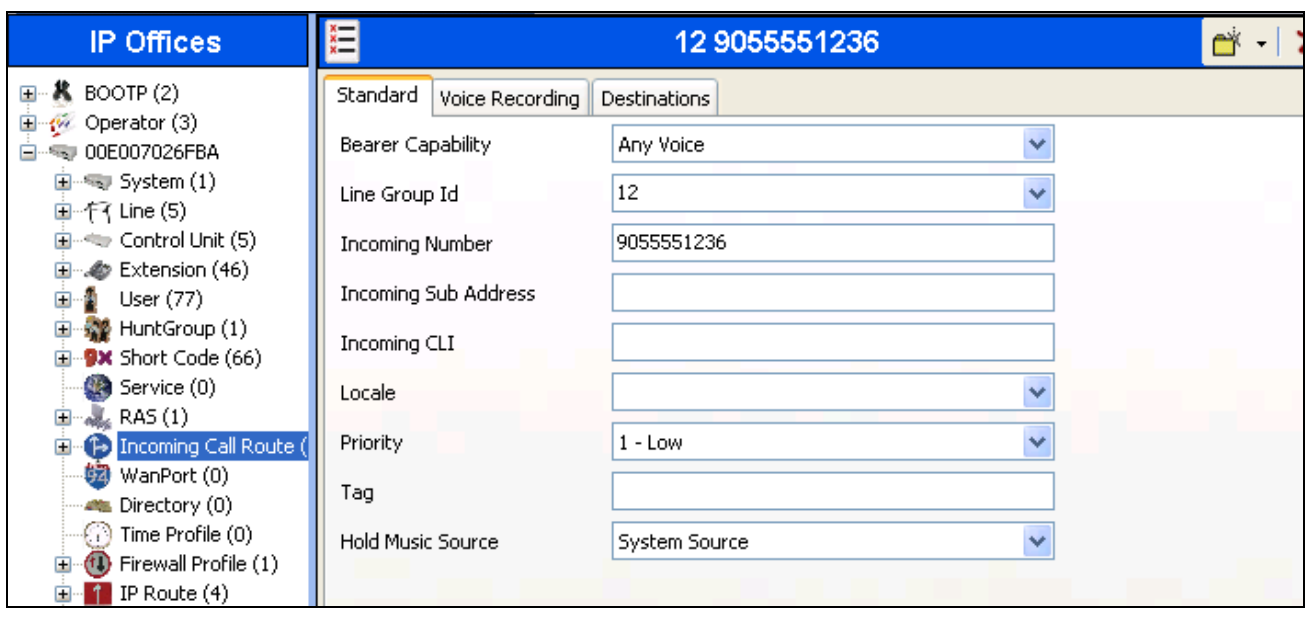

• Default values can be used for all other fields.

On the **Destinations** tab, select the destination extension from the pull-down menu of the **Destination** field. Click the **OK** button (not shown). In this example, incoming calls to 9055551236 on line 12 are routed to extension 370.

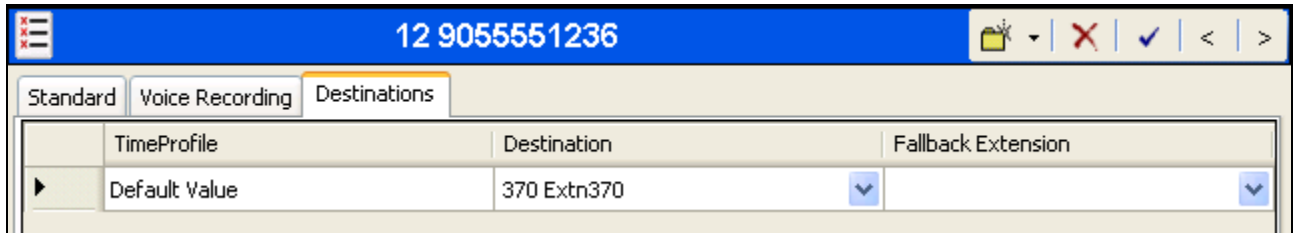

### **5.8. Privacy/Anonymous Calls**

For outbound calls with privacy (anonymous) enabled, Avaya IP Office will replace the calling party number in the From and Contact headers of the SIP INVITE message with "restricted" and "anonymous" respectively. Avaya IP Office can be configured to use the P-Preferred-Identity (PPI) or P-Asserted-Identity (PAI) header to pass the actual calling party information for authentication and billing. By default, Avaya IP Office will use PPI for privacy. For the compliance test, PAI was used for the purposes of privacy.

To configure Avaya IP Office to use PAI for privacy calls, navigate to User  $\rightarrow$  NoUser in the Navigation Pane. Select the **Source Numbers** tab in the Details Pane. Click the **Add** button.

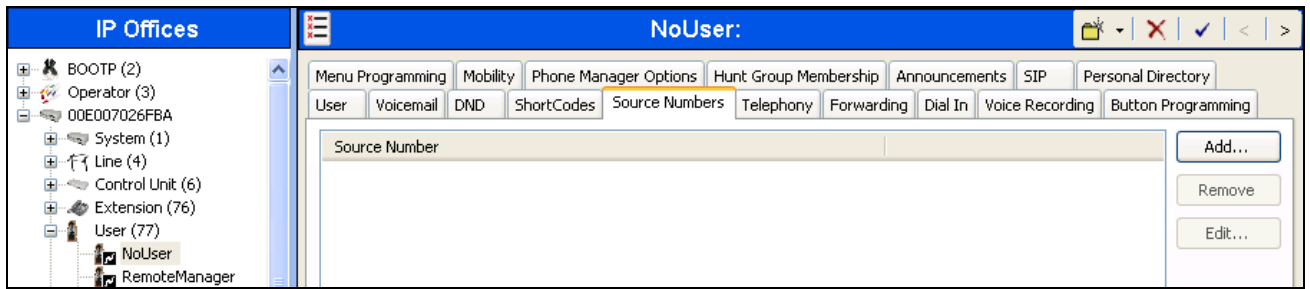

At the bottom of the Details Pane, the **Source Number** field will appear. Enter *SIP\_USE\_PAI\_FOR\_PRIVACY*. Click **OK**.

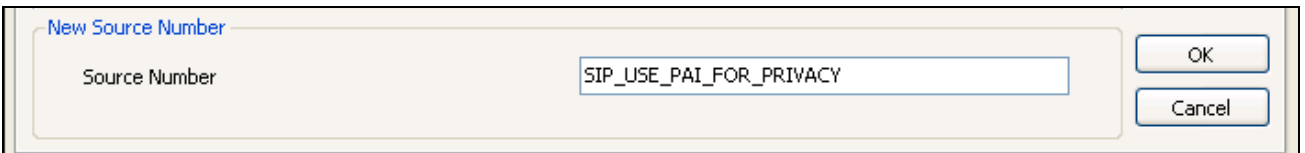

The **SIP\_USE\_PAI\_FOR\_PRIVACY** parameter will appear in the list of Source Numbers as shown below.

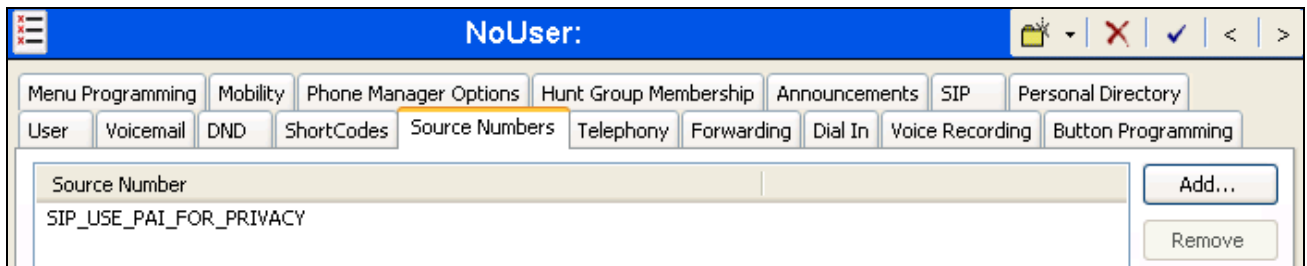

### **5.9. SIP Options**

Avaya IP Office sends SIP OPTIONS messages periodically to determine if the SIP connection is active. The rate at which the messages are sent is determined by the combination of the **Binding Refresh Time** (in seconds) set on the **Network Topology** tab in **Section 5.1** and the **SIP\_OPTIONS\_PERIOD** parameter (in minutes) that can be set on the **Source Number** tab of the **NoUser** user. The OPTIONS period is determined in the following manner:

- If no **SIP\_OPTIONS\_PERIOD** parameter is defined and the **Binding Refresh Time** is 0, then the default value of 44 seconds is used.
- To establish a period less than 42 seconds, do not define a **SIP\_OPTIONS\_PERIOD** parameter and set the **Binding Refresh Time** to a value less than 42 secs. The OPTIONS message period will be equal to the **Binding Refresh Time**.
- To establish a period greater than 42 seconds, a **SIP\_OPTIONS\_PERIOD** parameter must be defined. The **Binding Refresh Time** must be set to a value greater than 42 secs. The OPTIONS message period will be the smaller of the **Binding Refresh Time** and the **SIP\_OPTIONS\_PERIOD**.

To configure the **SIP** OPTIONS PERIOD parameter, navigate to User  $\rightarrow$  NoUser in the Navigation Pane. Select the **Source Numbers** tab in the Details Pane. Click the **Add** button.

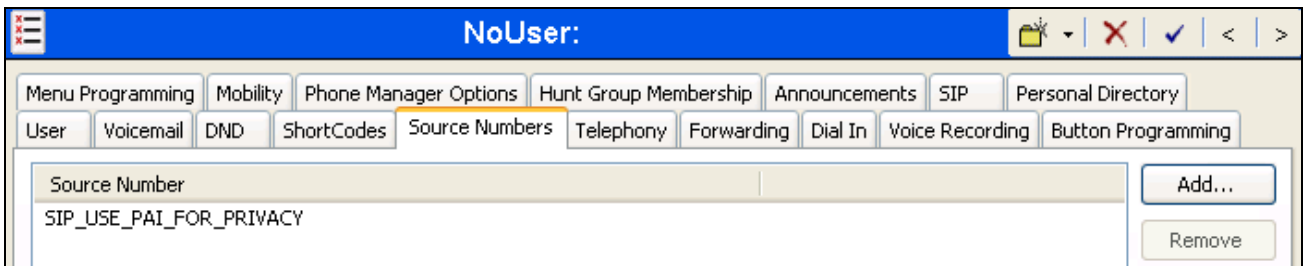

At the bottom of the Details Pane, the **Source Number** field will appear. Enter *SIP\_OPTIONS\_PERIOD=X*, where *X* is the desired value in minutes. Click **OK**.

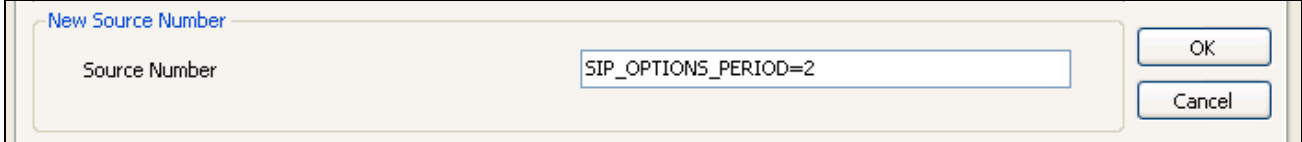

The **SIP\_OPTIONS\_PERIOD** parameter will appear in the list of Source Numbers as shown below. For the compliance test, an OPTIONS period of 2 minutes was desired. The **Binding Refresh Time** was set to *300* seconds (5 minutes) in **Section 5.1**. The **SIP\_OPTIONS\_PERIOD** was set to *2* minutes. Avaya IP Office chose the OPTIONS period as the smaller of these two values (2 minutes). Click the **OK** button (not shown).

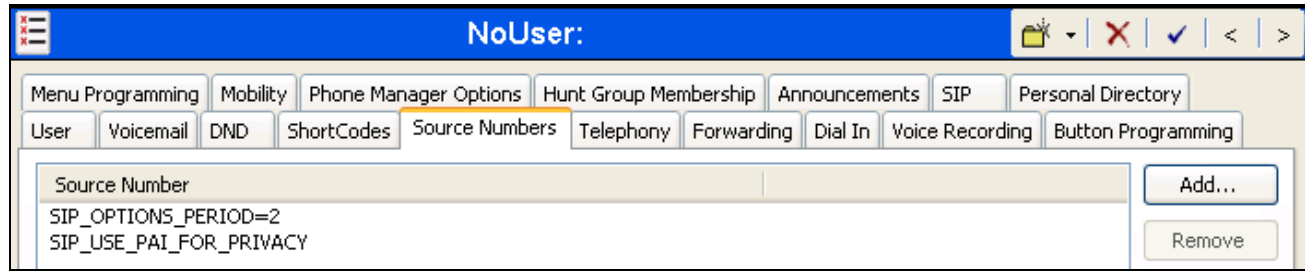

## **5.10. Save Configuration**

Navigate to **File**  $\rightarrow$  **Save Configuration** in the menu bar at the top of the screen to save the configuration performed in the preceding sections.

# **6. Broad-Connect SIP Trunking Configuration**

Broad-Connect is responsible for the configuration of Broad-Connect SIP Trunking. The customer will need to provide the IP address used to reach the Avaya IP Office at the enterprise. Broad-Connect will provide the customer the necessary information to configure the Avaya IP Office SIP connection to Broad-Connect including:

- Fully qualified domain name of the Broad-Connect SIP domain
- Number and password to use as SIP credentials for registration.
- DID numbers to assign to users.
- Supported codecs
- All IP addresses and port numbers used for signaling or media that will need access to the enterprise network through any security devices.

## **7. Verification Steps**

The following steps may be used to verify the configuration:

 Use the Avaya IP Office System Status application to verify the state of the SIP connection. Launch the application. Select the SIP line of interest from the left pane. On the **Status** tab in the right pane, verify that the **Current State** is *Idle* for each channel.

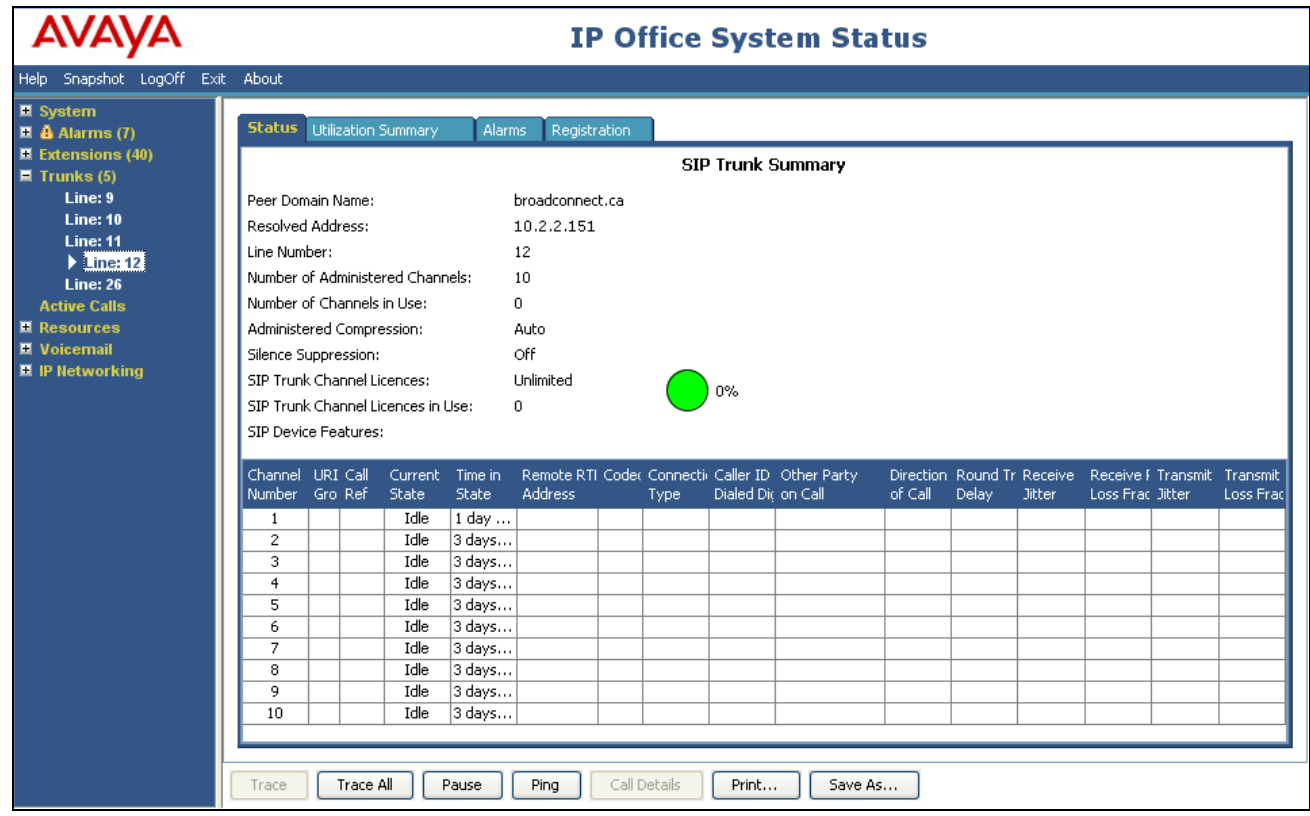

Select the **Alarms** tab and verify that no alarms are active on the SIP line.

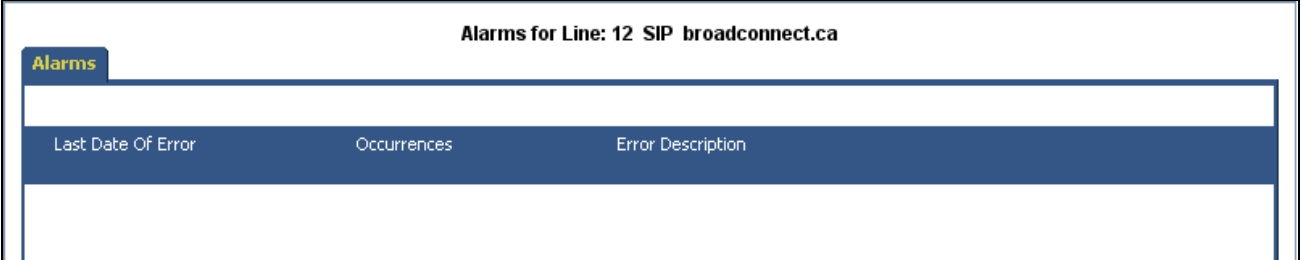

- Verify that a phone connected to Avaya IP Office can successfully place a call to the PSTN with two-way audio.
- Verify that a phone connected to PSTN can successfully place a call to the Avaya IP Office with two-way audio.

# **8. Conclusion**

Broad-Connect SIP Trunking passed compliance testing. These Application Notes describe the procedures required to configure the connectivity between Avaya IP Office and Broad-Connect SIP Trunking as shown in **Figure 1**.

## **9. Additional References**

- [1] *IP Office Documentation CD*, May 2011
- [2] *IP Office Installation,* Document number 15-601042, May 2011.
- [3] *IP Office Manager,* Document number 15-601011, May 2011.
- [4] *System Status Application,* Document number 15-601758, February 2010.

Product documentation for Avaya products may be found at [http://support.avaya.com.](http://support.avaya.com/) Product documentation for Broad-Connect SIP Trunking is available from Broad-Connect.

## **Appendix: SIP Line Template**

Avaya IP Office Release 7.0 supports a SIP Line Template (in xml format) that can be created from an existing configuration and imported into a new installation to simplify configuration procedures as well as to reduce potential configuration errors.

Not all of the configuration information is included in the SIP Line Template. Therefore, it is critical that the SIP Line configuration be verified/updated after a template has been imported and additional configuration be supplemented using **Section 5.4** in these Application Notes as a reference.

The SIP Line Template created from the configuration as documented in these Application Notes is as follows:

```
<?xml version="1.0" encoding="utf-8" ?>
- <Template xmlns="urn:SIPTrunk-schema">
     <TemplateType>SIPTrunk</TemplateType>
     <Version>20110912</Version>
     <SystemLocale>enu</SystemLocale>
     <DescriptiveName>Broad-Connect</DescriptiveName>
     <ITSPDomainName>broadconnect.ca</ITSPDomainName>
     <SendCallerID>CallerIDNone</SendCallerID>
     <ReferSupport>false</ReferSupport>
     <ReferSupportIncoming>1</ReferSupportIncoming>
     <ReferSupportOutgoing>1</ReferSupportOutgoing>
     <RegistrationRequired>false</RegistrationRequired>
     <UseTelURI>false</UseTelURI>
     <CheckOOS>true</CheckOOS>
     <CallRoutingMethod>0</CallRoutingMethod>
     <OriginatorNumber />
     <AssociationMethod>SourceIP</AssociationMethod>
     <ITSPProxy>broadconnect.ca</ITSPProxy>
     <LayerFourProtocol>SipUDP</LayerFourProtocol>
     <SendPort>5060</SendPort>
     <ListenPort>5060</ListenPort>
     <DNSServerOne>0.0.0.0</DNSServerOne>
     <DNSServerTwo>0.0.0.0</DNSServerTwo>
     <CallsRouteViaRegistrar>true</CallsRouteViaRegistrar>
     <SeparateRegistrar />
     <CompressionMode>AUTOSELECT</CompressionMode>
     <CallInitiationTimeout>4</CallInitiationTimeout>
     <DTMFSupport>DTMF_SUPPORT_RFC2833</DTMFSupport>
     <VoipSilenceSupression>false</VoipSilenceSupression>
     <ReinviteSupported>true</ReinviteSupported>
     <FaxTransportSupport>FOIP_T38</FaxTransportSupport>
     <UseOffererPrefferedCodec>false</UseOffererPrefferedCodec>
     <CodecLockdown>false</CodecLockdown>
```

```
<T38FaxVersion>3</T38FaxVersion>
  <Transport>UDPTL</Transport>
  <LowSpeed>0</LowSpeed>
  <HighSpeed>0</HighSpeed>
  <TCFMethod>Trans_TCF</TCFMethod>
  <MaxBitRate>FaxRate_14400</MaxBitRate>
  <EflagStartTimer>2600</EflagStartTimer>
  <EflagStopTimer>2300</EflagStopTimer>
  <UseDefaultValues>true</UseDefaultValues>
  <ScanLineFixup>true</ScanLineFixup>
  <TFOPEnhancement>true</TFOPEnhancement>
  <DisableT30ECM>false</DisableT30ECM>
  <DisableEflagsForFirstDIS>false</DisableEflagsForFirstDIS>
  <DisableT30MRCompression>false</DisableT30MRCompression>
  <NSFOverride>false</NSFOverride>
- <SIPCredentials>
      <Expiry>10</Expiry>
      <RegistrationRequired>true</RegistrationRequired>
  </SIPCredentials>
</Template>
```
To import the above template into a new installation:

- 1. On the PC where IP Office Manager was installed, copy and paste the above template into a text document named **US\_Broad-Connect\_SIPTrunk.xml**. Move the .xml file to the IP Office Manager template directory (C:\Program Files\Avaya\IP Office\Manager\Templates).
- 2. Import the template into an IP Office installation by creating a new SIP Line as shown in the screenshot below. In the Navigation Pane on the left, right-click on **Line** then navigate to **New New SIP Trunk From Template**:

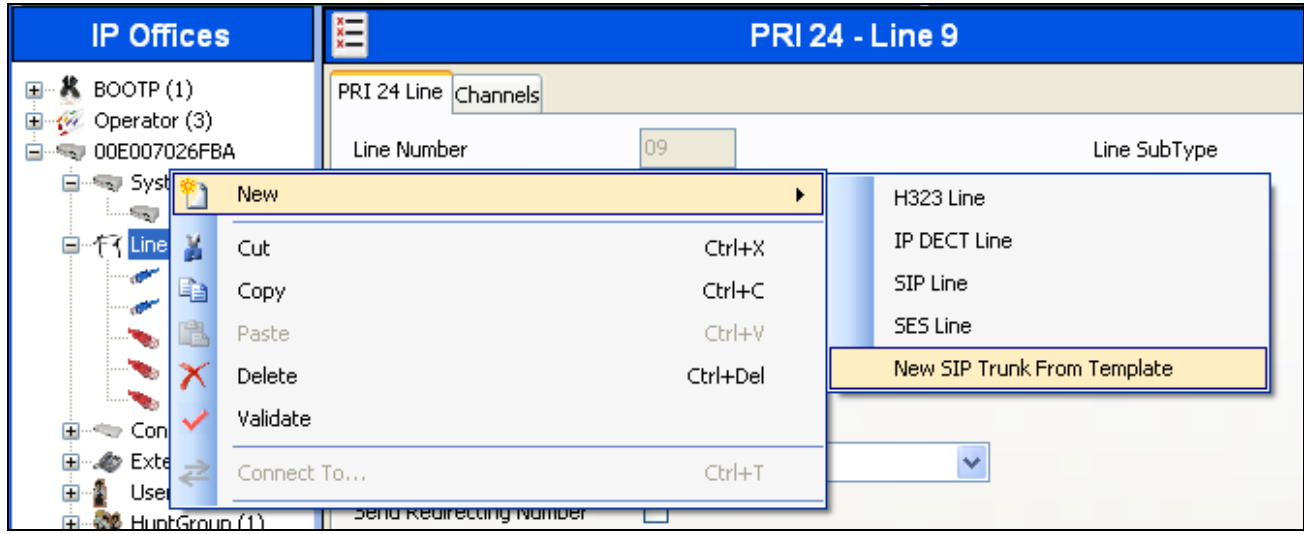

Solution & Interoperability Test Lab Application Notes ©2011 Avaya Inc. All Rights Reserved.

3. Verify that *United States* is automatically populated for **Country** and *Broad-Connect* is automatically populated for **Service Provider** in the resulting Template Type Selection screen as shown below. Click **Create new SIP Trunk** to finish the importing process.

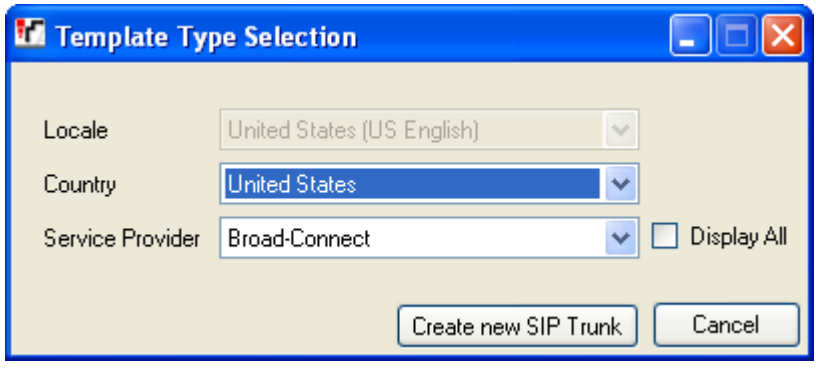

#### **©2011 Avaya Inc. All Rights Reserved.**

Avaya and the Avaya Logo are trademarks of Avaya Inc. All trademarks identified by  $\mathbb{R}$  and  $TM$ are registered trademarks or trademarks, respectively, of Avaya Inc. All other trademarks are the property of their respective owners. The information provided in these Application Notes is subject to change without notice. The configurations, technical data, and recommendations provided in these Application Notes are believed to be accurate and dependable, but are presented without express or implied warranty. Users are responsible for their application of any products specified in these Application Notes.

Please e-mail any questions or comments pertaining to these Application Notes along with the full title name and filename, located in the lower right corner, directly to the Avaya DevConnect Program at devconnect@avaya.com.